## All About Android - Class Handout

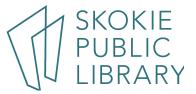

### What is Android?

- Android is a major operating system for smartphones
- Android often works with Google accounts

# **Getting Started**

- Google Account is needed when you first begin with new Android phone
- The first time you turn on your device, you'll be asked to set up a few different things, including your preferred language, the date and time, and your Google account
- Google account is your identity on your device. Not only does it connect
  you to the cloud—where things like photos and contacts are stored—but
  it also gives you access to the Play Store, where you can download and
  purchase apps
- You may have a Google account already if you use any other Google services, like Gmail, Chrome, Google Drive, or even YouTube

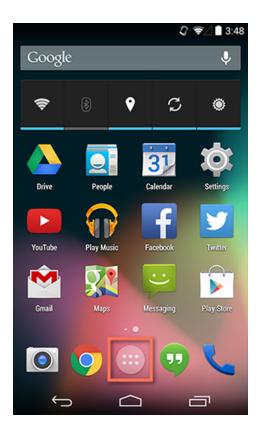

# **Navigating Android Device**

Navigating your Android device

- Android phones have both hard buttons and soft buttons
- Hard buttons are physical buttons on phone
  - Power button
  - Volume up and down buttons
  - Bixby button (certain devices only)
- Soft buttons are touch screen buttons used to navigate phone
  - Home button
  - Back button
  - o Page scroll button

### Gestures

- Main menu can be found by swiping down with finger from top of phone
- Contains Settings and other basic phone functions
- Swiping left and right navigates different screens where multiple apps can be stored
- Tap to "click", select, or open something on your device, like a button or an app
- Tap and hold to occasionally access other options (think of this as "right-clicking")
- **Drag** to scroll up and down, left and right, or any other direction on the screen
- **Swipe left or right** to "flip through" things, like pages on the Home screen, photos, or pages in an e-book
- **Double-tap** to zoom in or out in certain apps, like Maps or Chrome
- Pinch (i.e., open or close your thumb and forefinger) to zoom in or out almost anywhere

# Keyboard

- The keyboard is designed to pop up automatically whenever you need to type something; for example, when you're composing an email, searching the Web, or filling out a form
- This keyboard may be smaller than a traditional keyboard, but it comes
  with several convenient shortcuts to make typing easier. Take the
  example below. Things like symbols, numbers, and capital letters are
  actually easy to access—you just have to know where to look

# Wifi Connection

- Make sure you're on the **Home** screen, then open the **Apps** view.
   Your icon may look different from ours, but it's usually found in the Favorites tray near the bottom of the screen.
- Tap the **Settings** icon. You may need to swipe through a few screens to find it.
- Scroll through the list of settings until you find the **Wi-Fi** feature. If it isn't already set to **ON**, tap the control on the right
- Tap the word **Wi-Fi**. This will open a list of nearby networks.

  To join a network, just **tap** the one you want. If the network is secured, you'll need to enter a **password** to connect to it.
- Device will remember the details of the network (including the password if applicable), so you can connect to it automatically in the future.
- To change these settings, tap and hold the network name, then choose Forget or Modify.
  - \*If the network you're connecting to is **unsecured**, you can access it without a password, but you should think carefully before you do (especially if it's a public hotspot, like Wi-Fi at your local coffee shop)

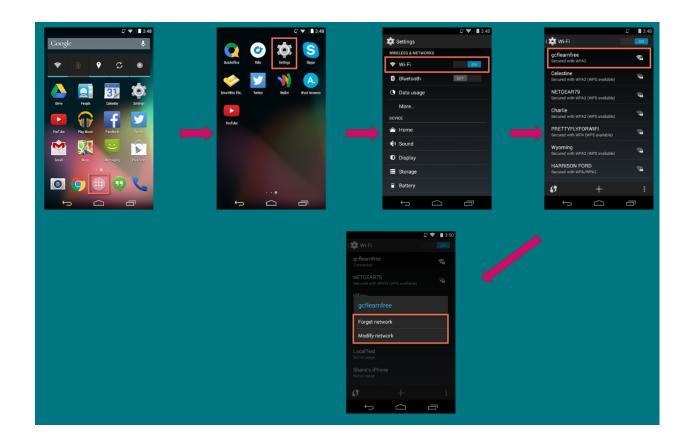

# Settings

- Open the **Settings** app on your device. If it isn't already on your **Home** screen, you'll find it in the Apps view
- Scroll through the list to find the section or setting you're looking for. Common sections include Wireless & Networks (where you can manage your connections) and **Device** (for personalizing your device)
- Some devices will include shortcuts to your settings in the **Notification Shade**. To get there, **swipe down** from the top of your screen, then tap the **icon** in the upper-right corner

# **Working with Apps**

- Apps help with everyday tasks such as calls, texts, and email. Here are some **basic built-in apps**:
  - Messaging for text messaging
  - **Phone** for making phone call
  - Email for managing your email, or Gmail if you have a Gmail account
  - People for your contacts list (may also be called Contacts)
  - Chrome for browsing the Web (may also be called Internet or Browser)
  - Camera for taking photos and videos
  - Play Store for downloading apps
  - Settings for adjusting your settings
- Apps can be found in two places on your device. The first is the Home screen, which should include shortcuts to several common apps by default (you can even add your own—we'll show you how in a minute). The second is the Apps view, where you can access every app on your device.

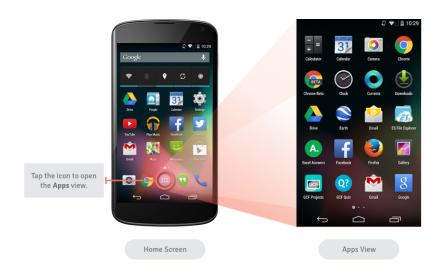

# **Adding Apps**

Adding an app to the Home screen is a great way to make your favorite apps easier to get to:

- Open the Apps view, then find the app you want.
- Tap and hold the app, and you'll be taken to a special view of your
   Home screen.
- Continue to hold the app while you decide where to put it. If your
  primary Home screen is full, you should be able to access/create
  another one by dragging the app all the way to the right.
- Release the app once you've chosen a spot, and it will be added to your Home screen.
- To navigate between Home screens, swipe left or right.

# **Moving and Removing Apps**

You can **rearrange** your Home screen icons any way you want by moving or removing apps

- Make sure you're on the Home screen, then tap and hold the shortcut you
  want to edit. This should give you control of the icon.
- To **move** it, drag and drop the icon to a **new location**.
- To remove it, drag the icon to the Remove option or trash bin icon (this will only delete from home screen, not delete from device)

# **Phone Calls**

- Open the **Phone** app on your device. It's usually located in the **tray** at the bottom of the screen and keypad should appear
- Enter the number you want to call, then tap the phone button to continue. (If the person is in your contacts list, the information may pop up automatically)
- When you're done, tap the red button to hang up

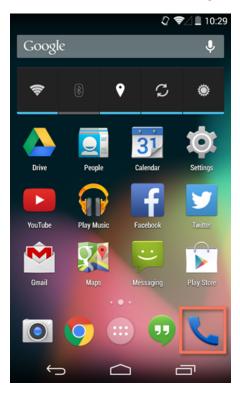

# **Text Messages**

- Open the Messaging app on your device.
- To start a **new conversation**, look for the **new message** button.
- Enter the **phone number** of the person you want to text (or type the contact's **name** if he or she is already in your contacts list).
- Enter your message, then press the Send button.
- When the other person replies, his or her message should appear in the same conversation thread

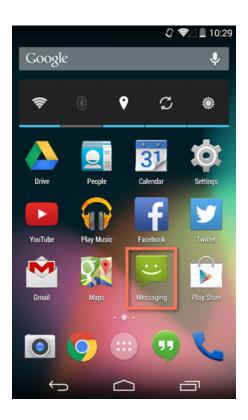

# Notes